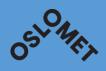

## AUDIO RECORDINGS WITH NETTSKJEMA-DICTAPHONE APP NON-SENSITIVE AND SMALL AMOUNTS OF SENSITIVE DATA

# Follow the instructions on the following web page:

https://www.uio.no/english/services/it/admservices/nettskjema/help/nettskjema-dictaphone.html and see the screenshots below

#### Two steps:

- 1. Create a form in Nettskjema
- 2. Download the Nettskjema dictaphone app.

#### Log in to Nettskjema

• <a href="https://nettskjema.no/?lang=en">https://nettskjema.no/?lang=en</a>

**Log in with FEIDE** 

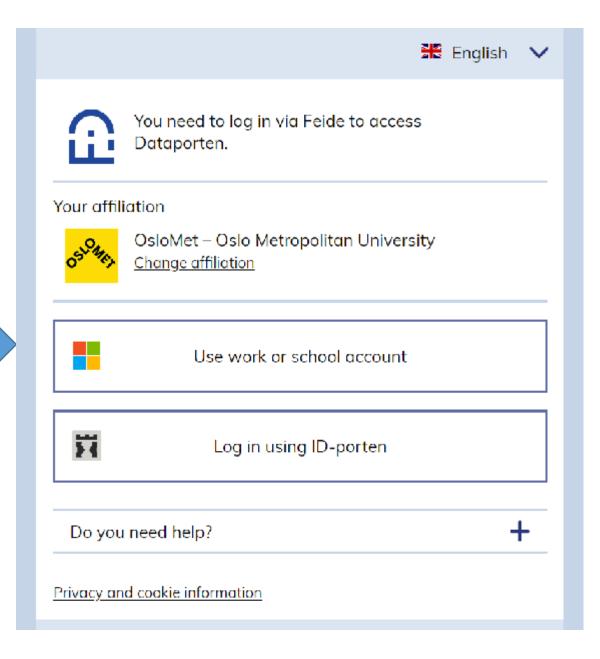

# 1. Create a form in nettskjema

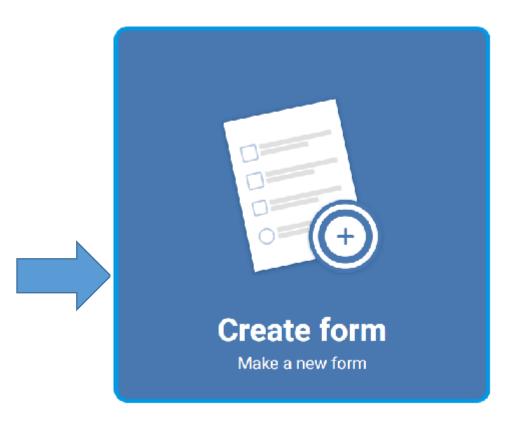

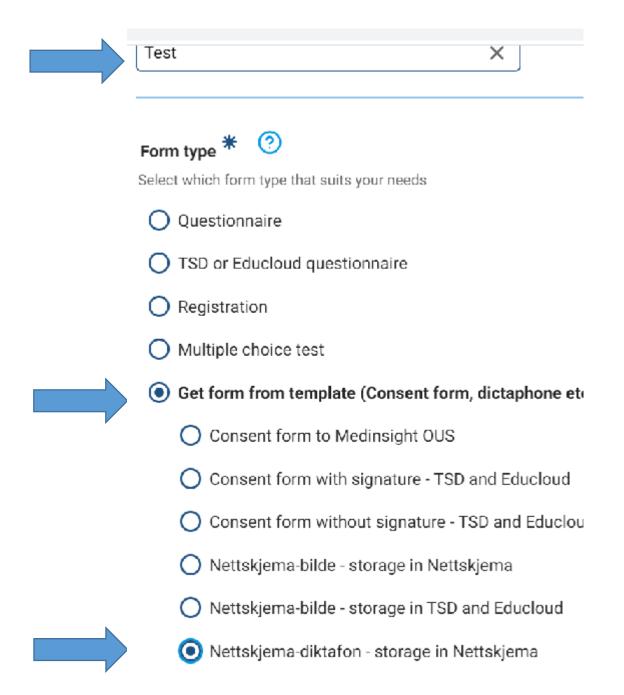

#### Create a form in nettskiema

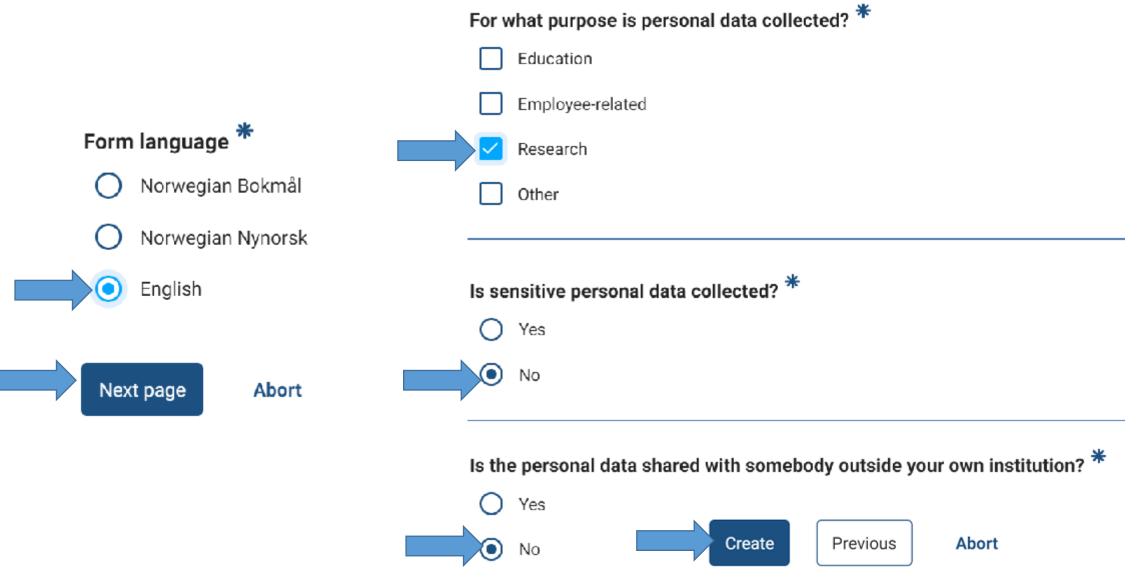

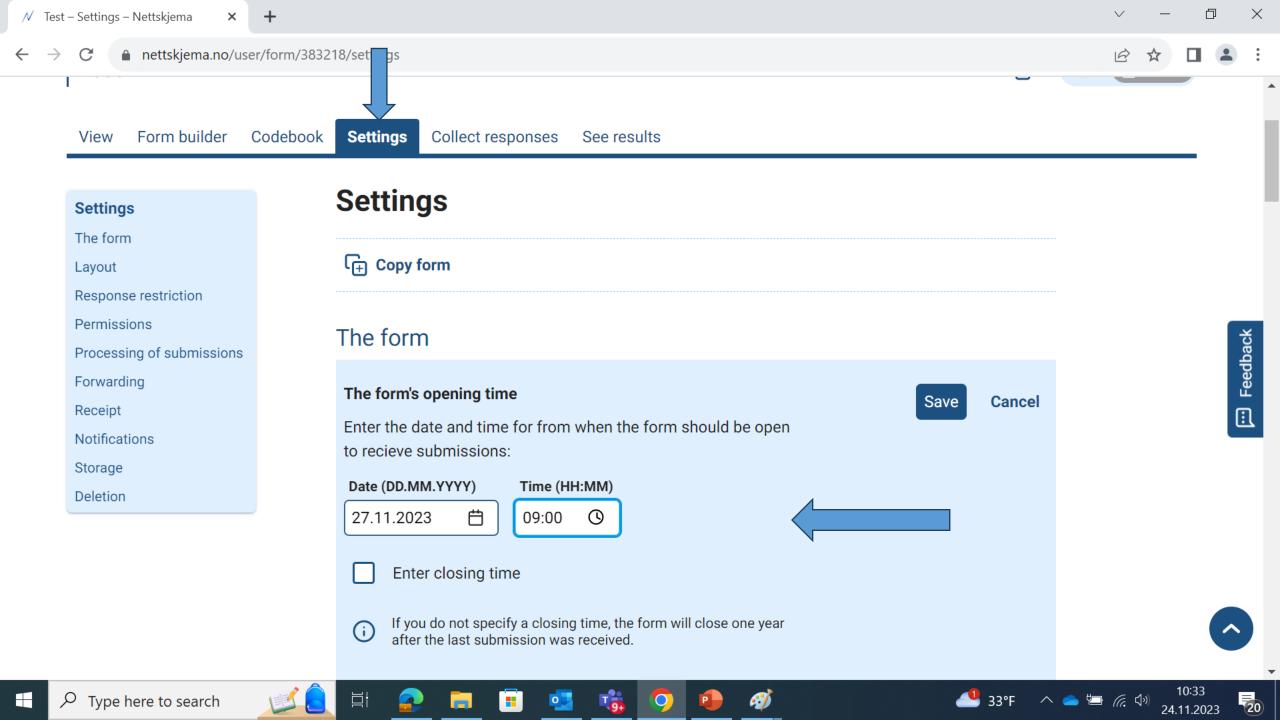

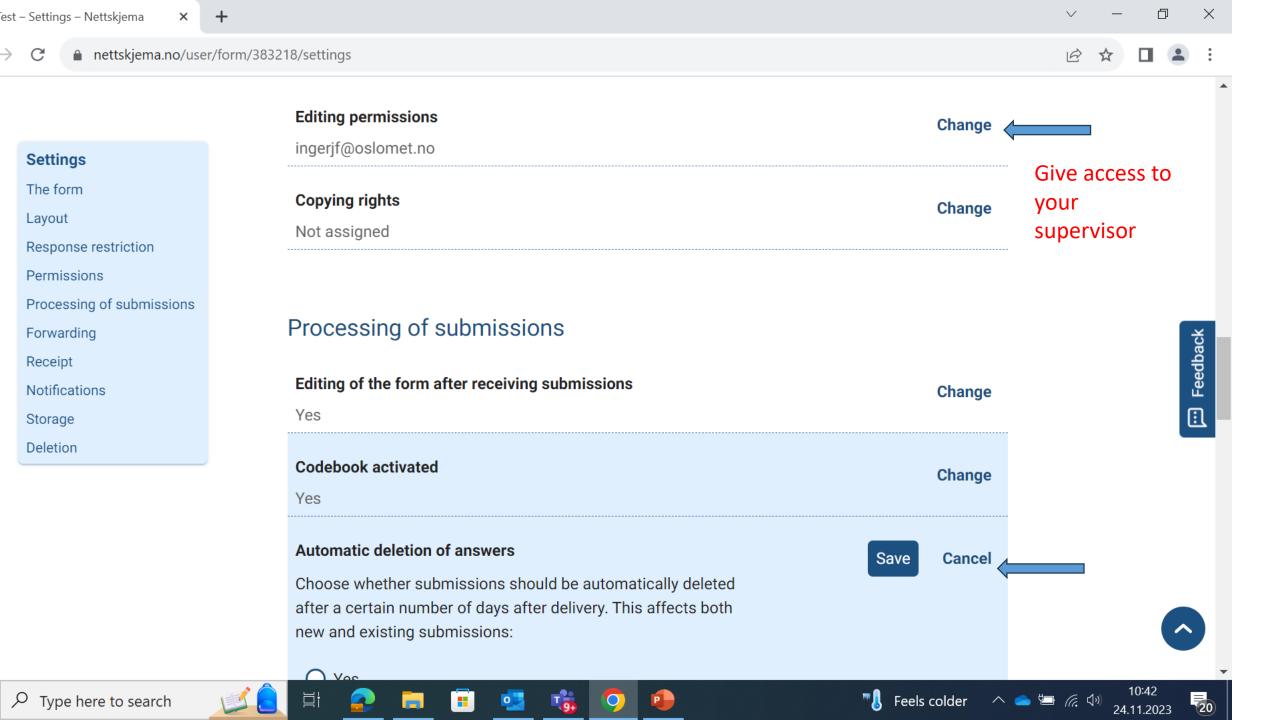

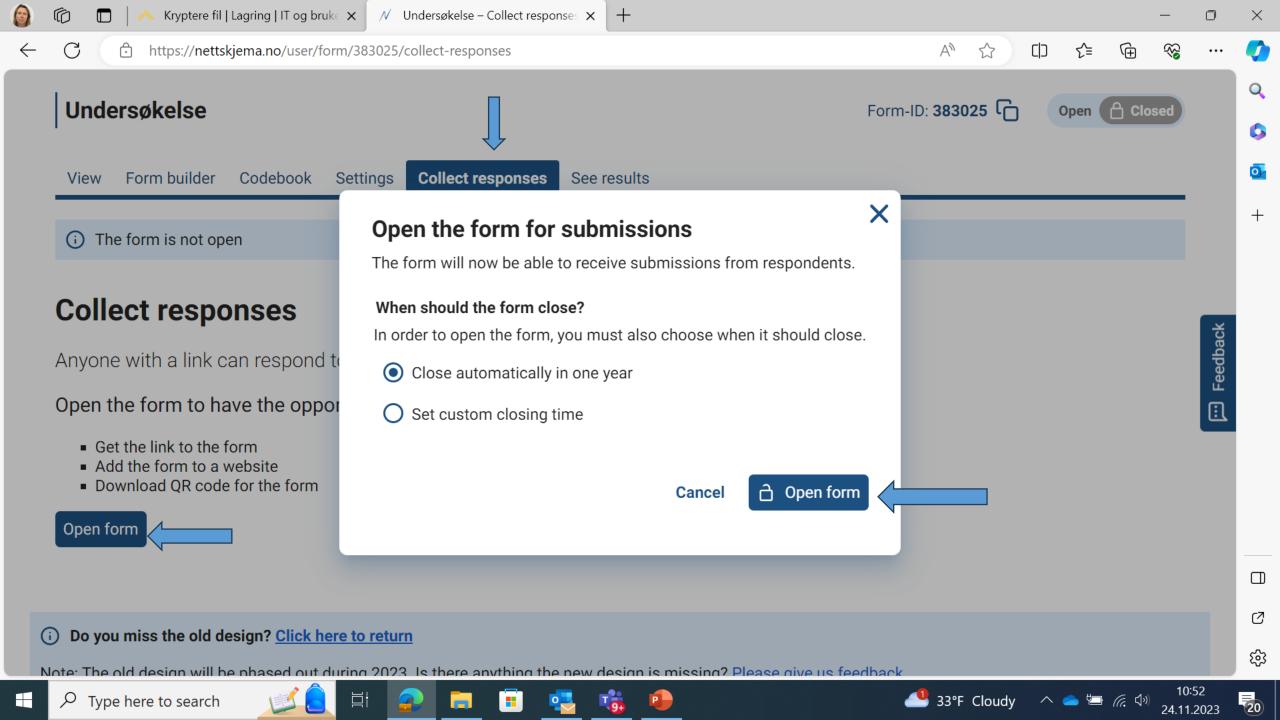

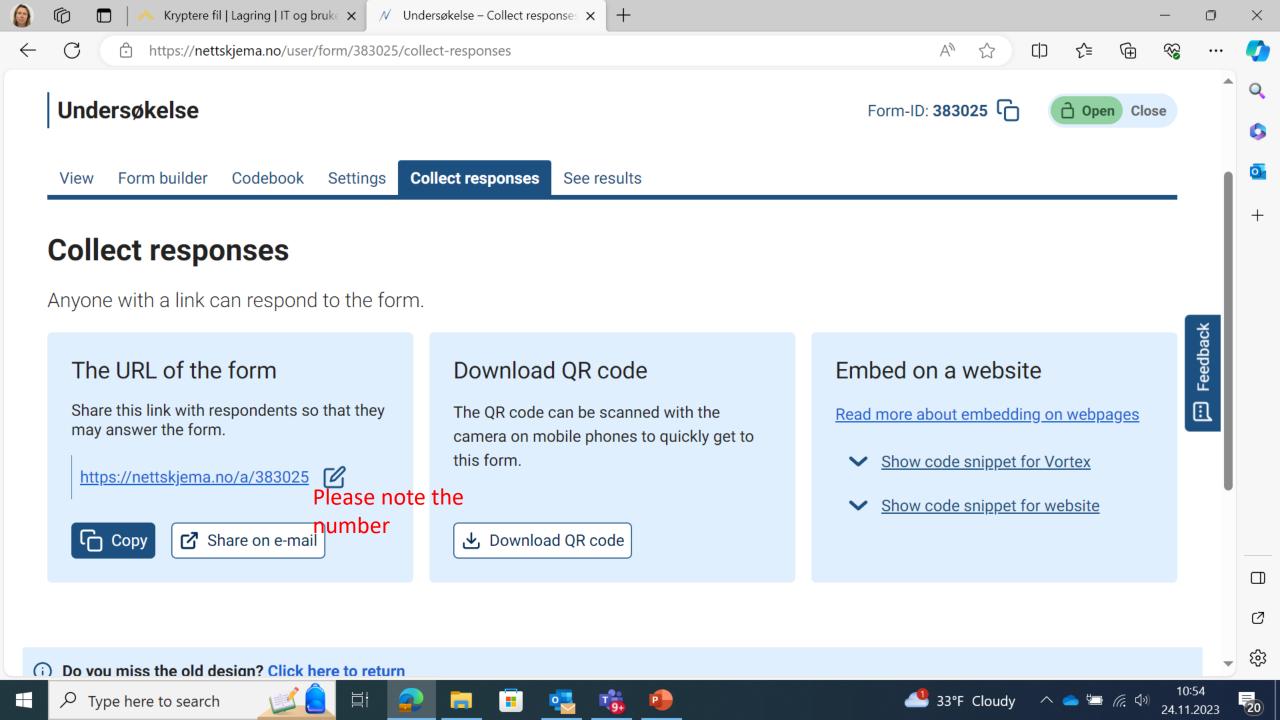

### 2. Download the app on your iphone

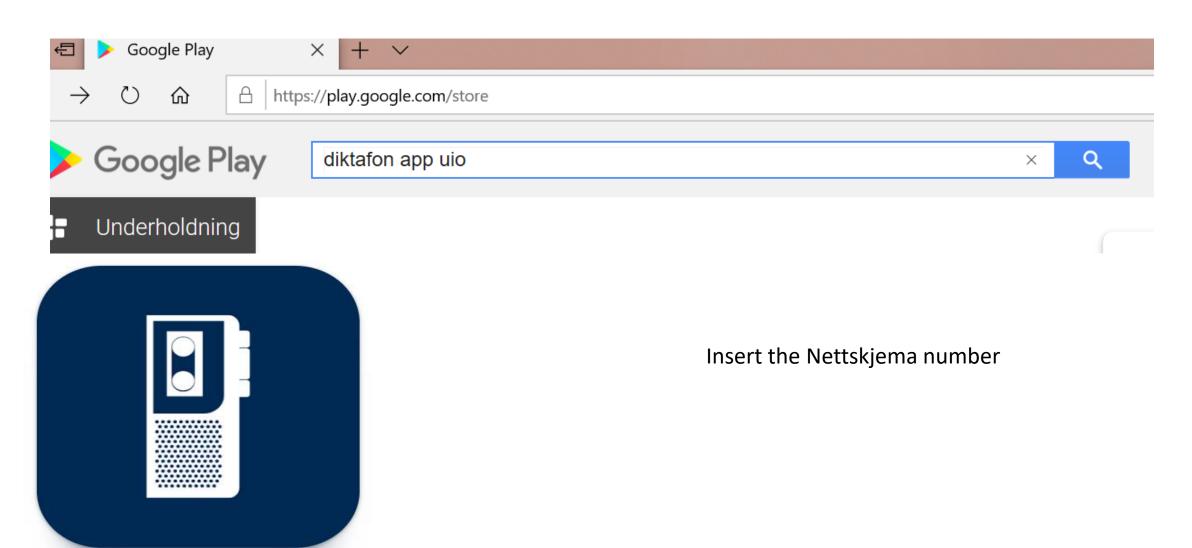

### Important information about audio recording

 Before recording put the iphone on flight mode in order to advoide interuptions during the recording

 You can only record for 60 minutes. If you record over the limit, the recording will stop and you will get a notification telling you that the maximum file size has been reached.

### Start recording..

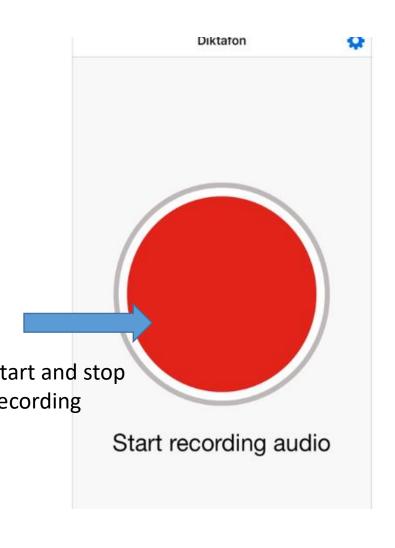

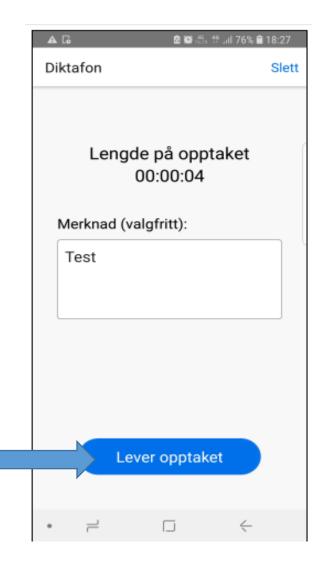

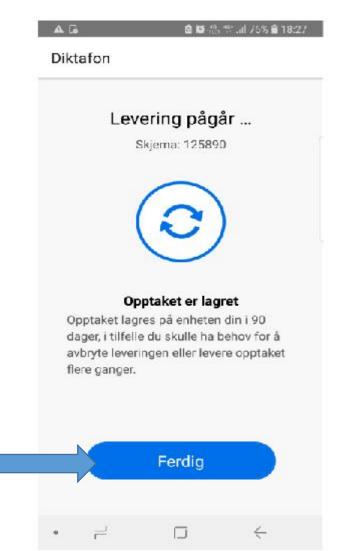

Transcription: Log into Nettskjema on your iphone

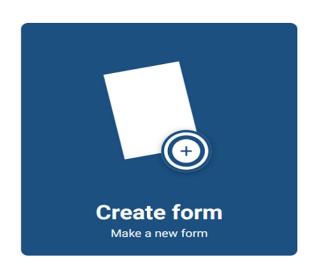

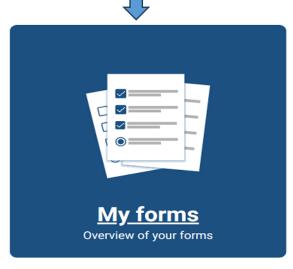

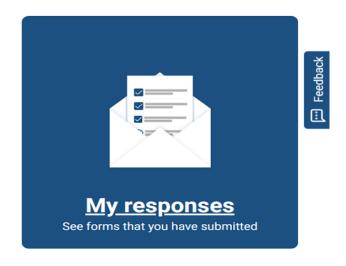

|   | My forms (4) | Shared with me (5) Old forms with personal data (5) |  |     |      |             |                    |        |             |
|---|--------------|-----------------------------------------------------|--|-----|------|-------------|--------------------|--------|-------------|
|   | My forms     |                                                     |  |     |      |             |                    |        |             |
|   | Title        |                                                     |  | Sta | itus | Submissions | Last submission    | Owners |             |
|   | Test         |                                                     |  | Op  | en   | 0           | 27. Jan 2022 13:12 | 1      | Copy Delete |
|   | Test         |                                                     |  | Clo | osed | 0           |                    | 1      | Copy Delete |
| > | Undersøkelse |                                                     |  | Op  | en   | 0           |                    | 1      | Copy Delete |
|   |              |                                                     |  |     |      |             |                    |        |             |

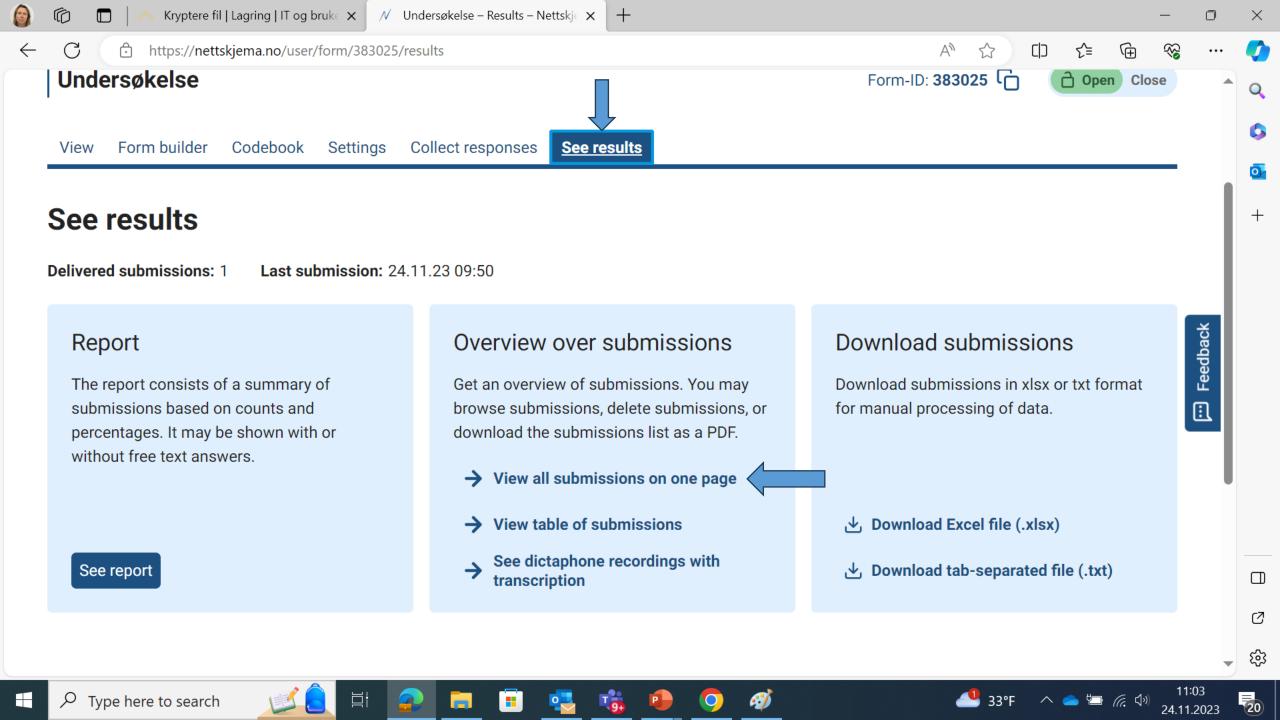

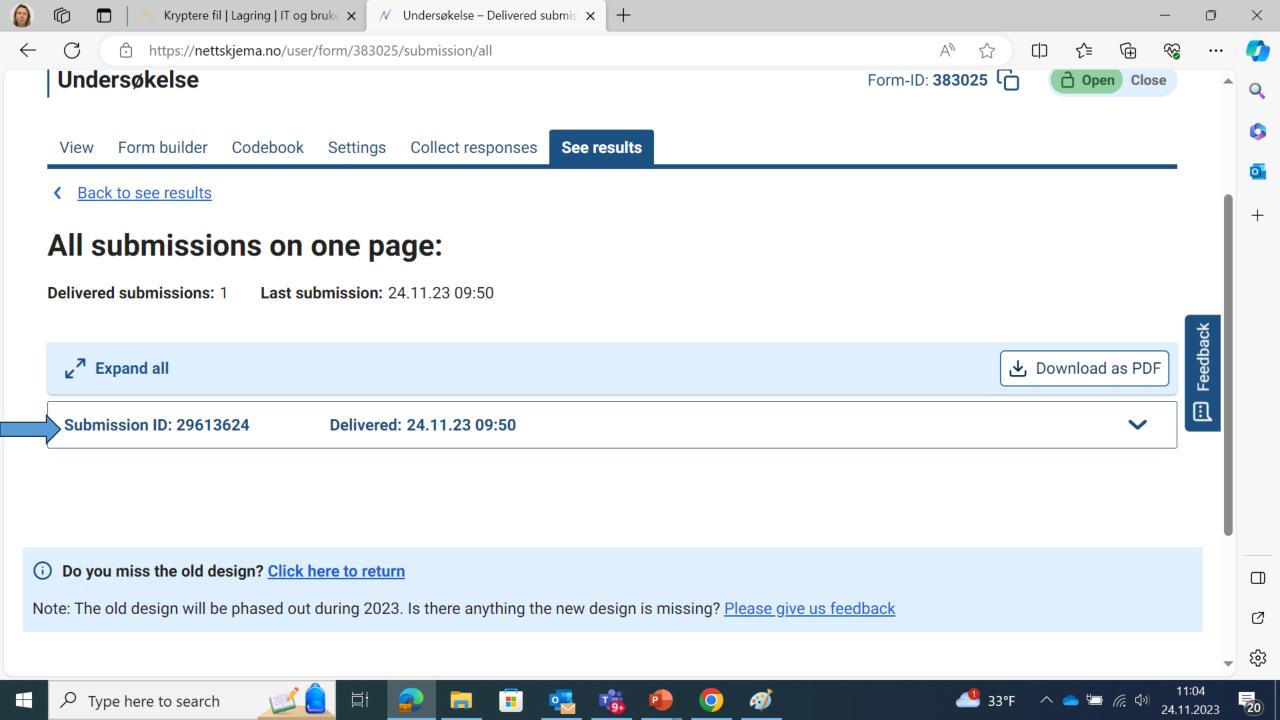

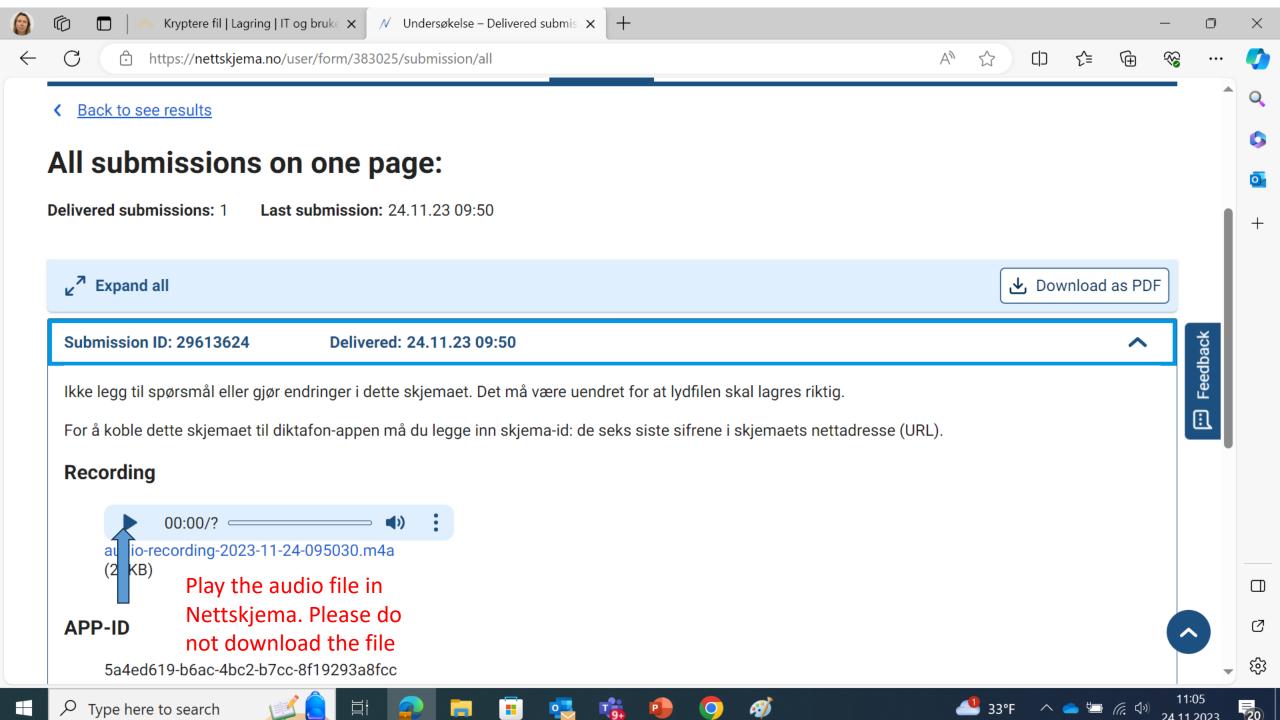

### Transcribe the interview on your computer

Turn off the wireless internet connection

Disconnect

ada.hioa.no
Connected

eduroam
Secured

Pull out the internet cable

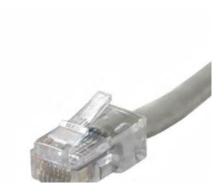

#### How to save the transcribed interview?

When collecting <u>non-sensitive personal data:</u>
 Save the transcribed interviw
 on OneDrive with the code confidential

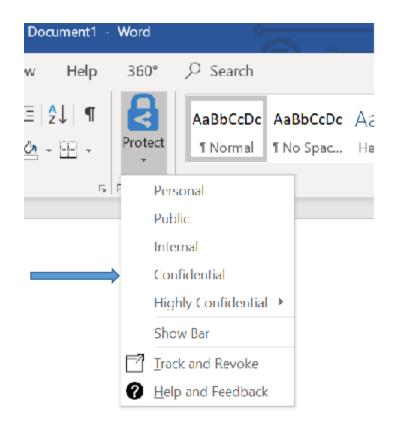

When collecting <u>sensitive personal data:</u>
Save the transcribed interviw
on an encrypted USB stick. For information about encryption
see: https://ansatt.oslomet.no/en/kryptering

Or use the password function on the USB stick

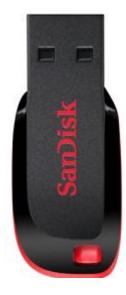

## Delete the sound recording and anonymise the interview

#### Submissions

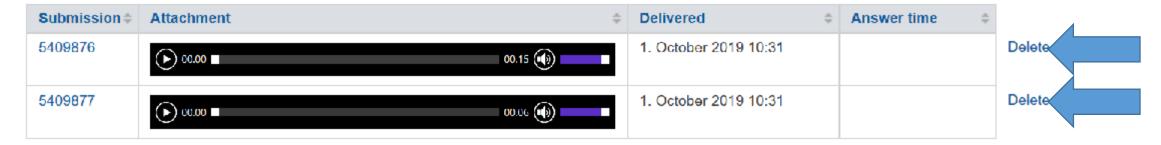

Anonymise the interview:

Personally identifiable information will be removed, re-written or categorised